Just go to our given link<https://mtoken.tms.digital/>

Click on Register Device

Then run our exe file ( as per after click on register Device )

Then one logo created on your desktop ,logo name is TMS

Then start TMS

Then connect your old mToken for upgradation & register ( as per the new guidelines )

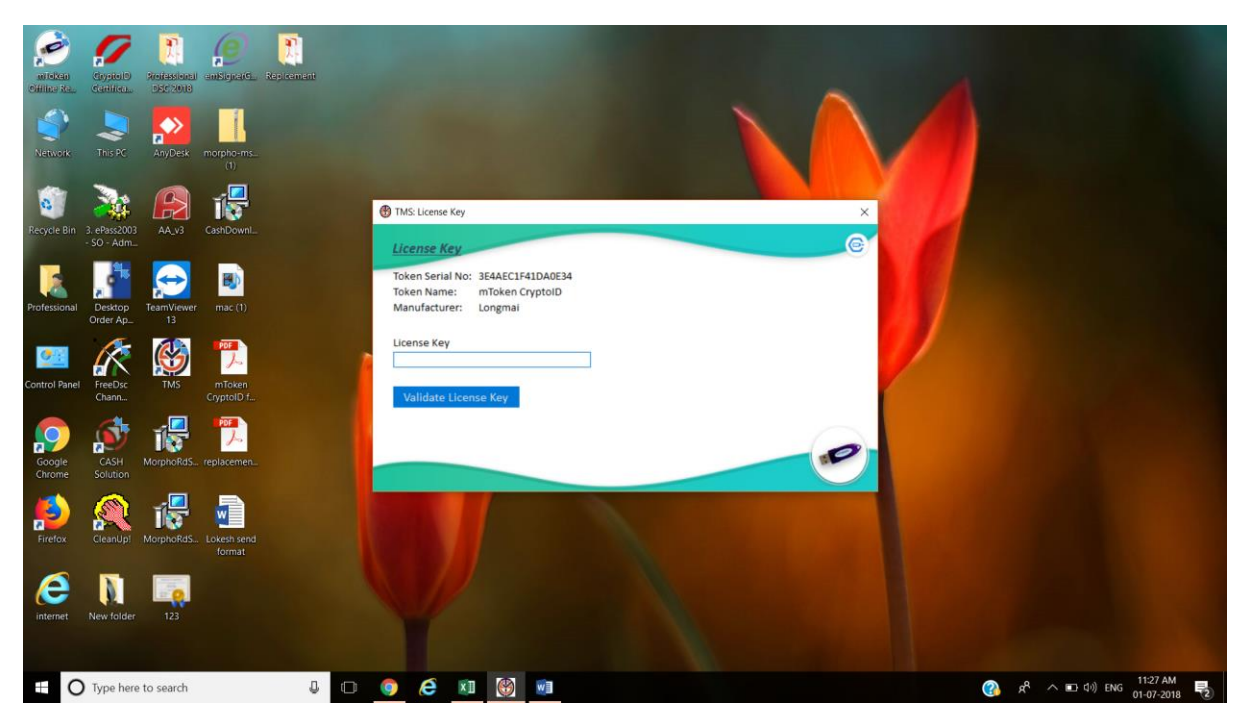

Then enter Licence Key ( For licence key please mail to us at [devendra@getdigitalsignature.com,support@getdigitalsignature.com\)](mailto:devendra@getdigitalsignature.com,support@getdigitalsignature.com)

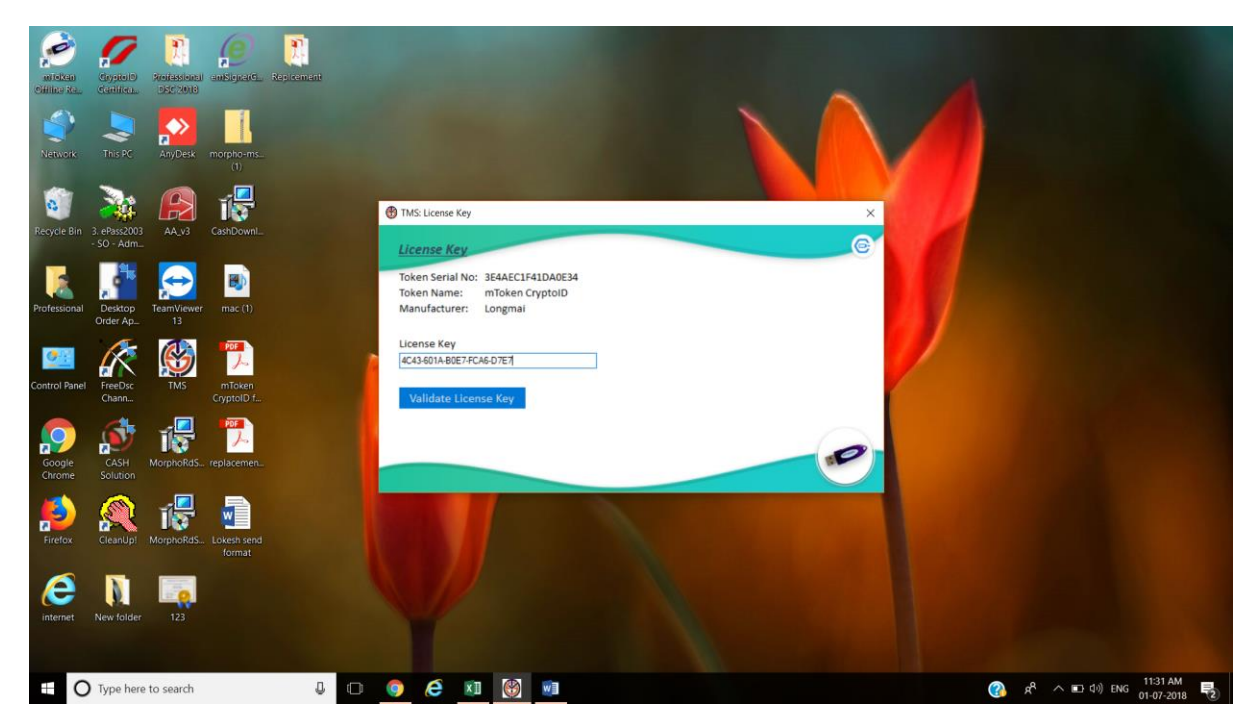

Then click on validate Licence key

& enter emailed and mobile number

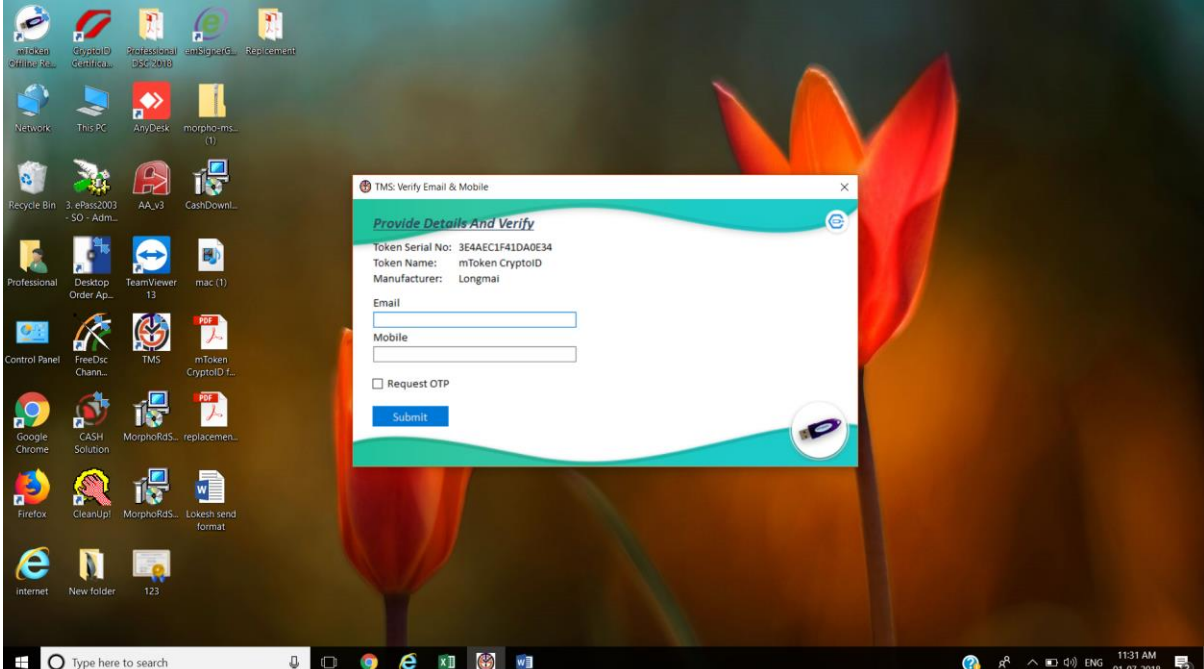

Then click submit then enter details (as per new guidelines )

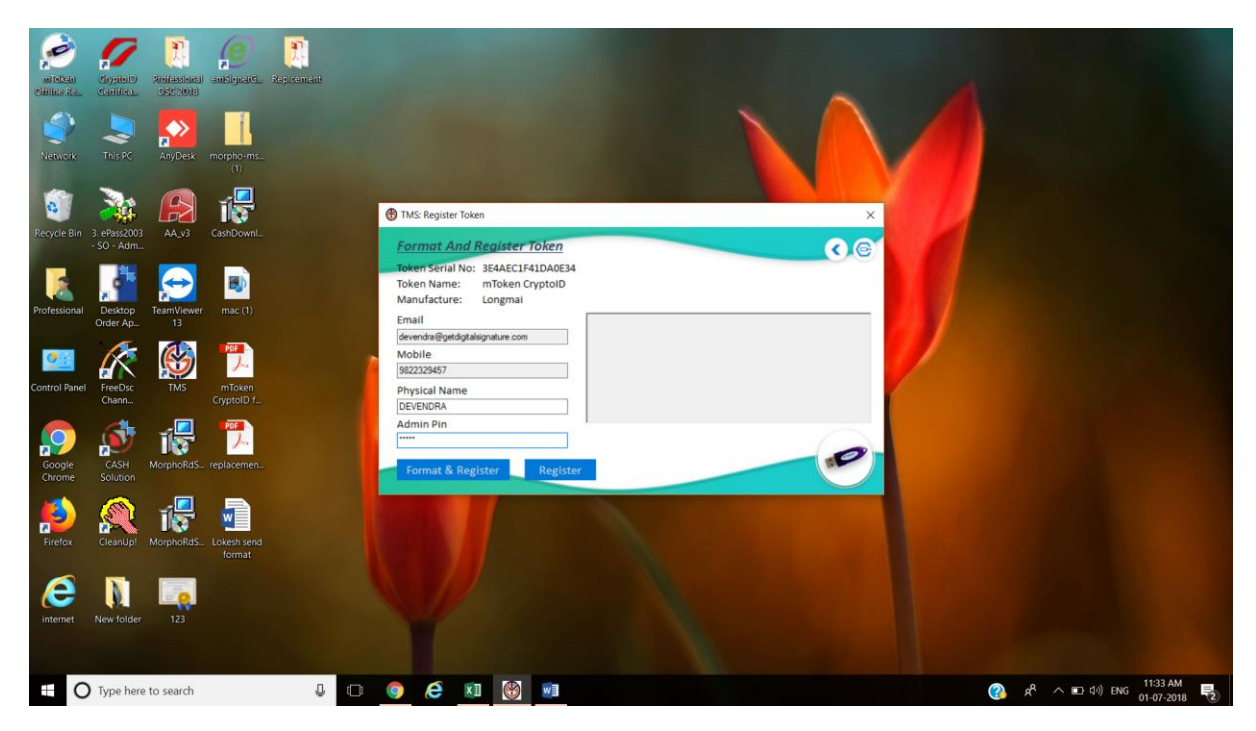

Then click on format& Register

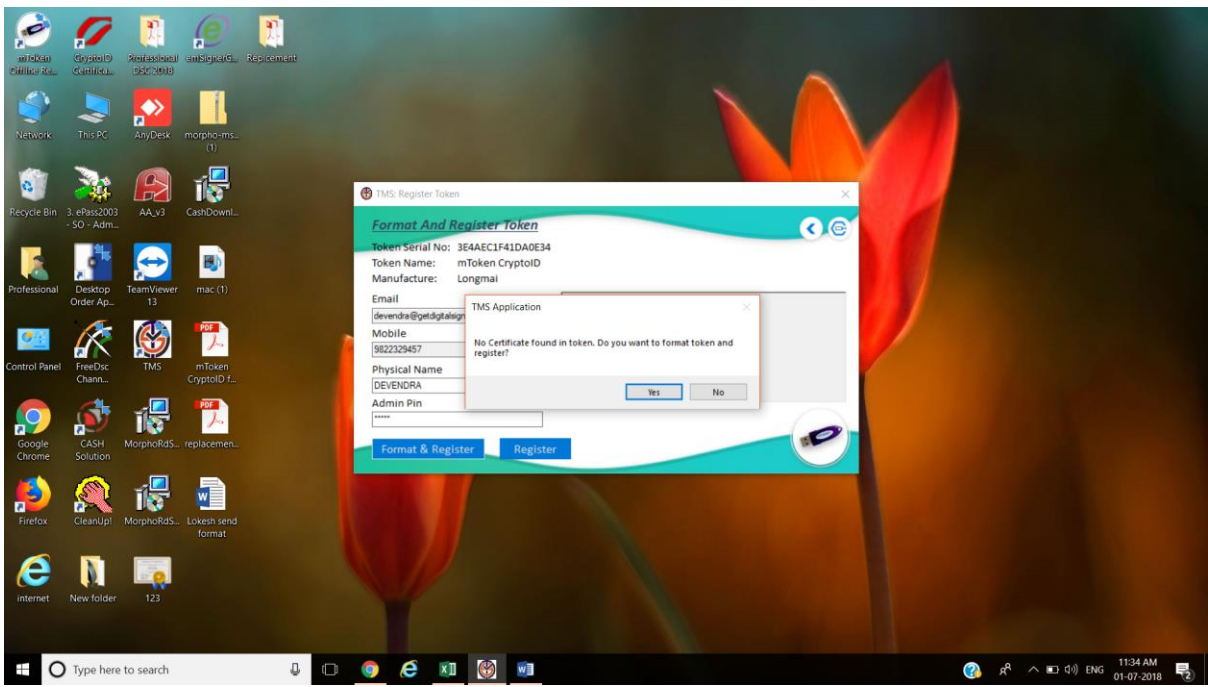

Then click yes

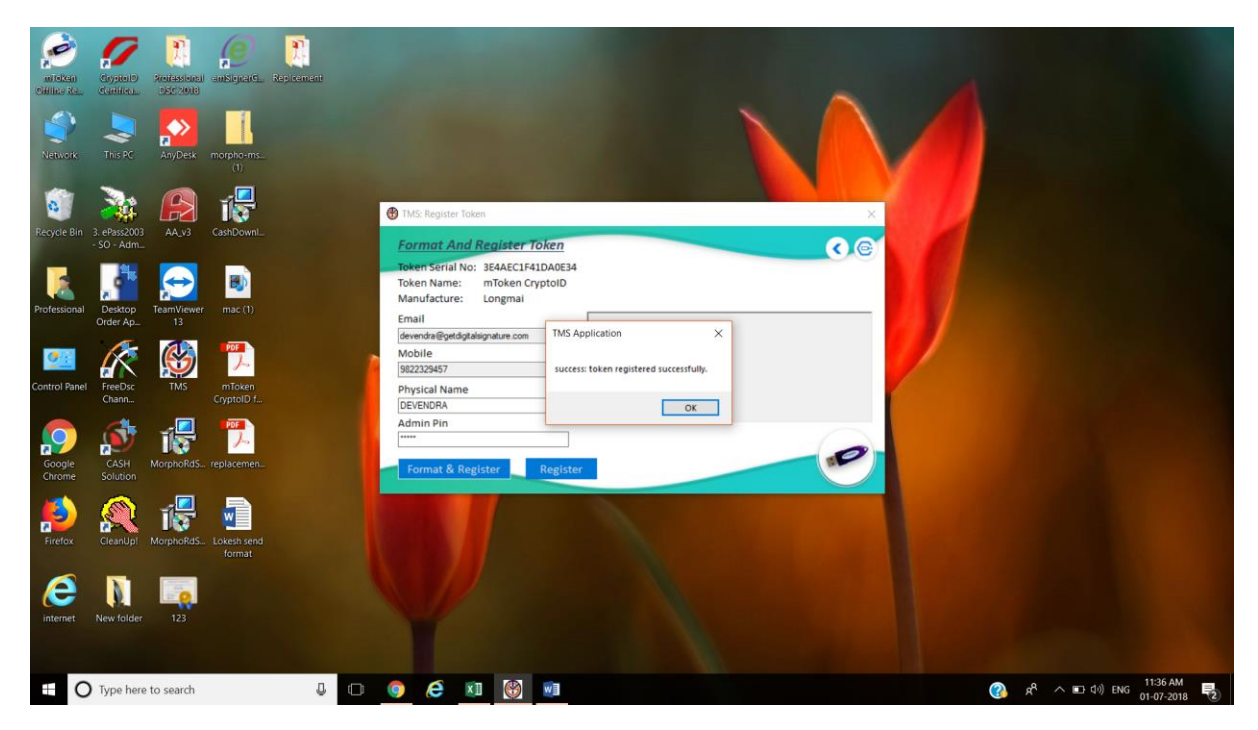

Then ok

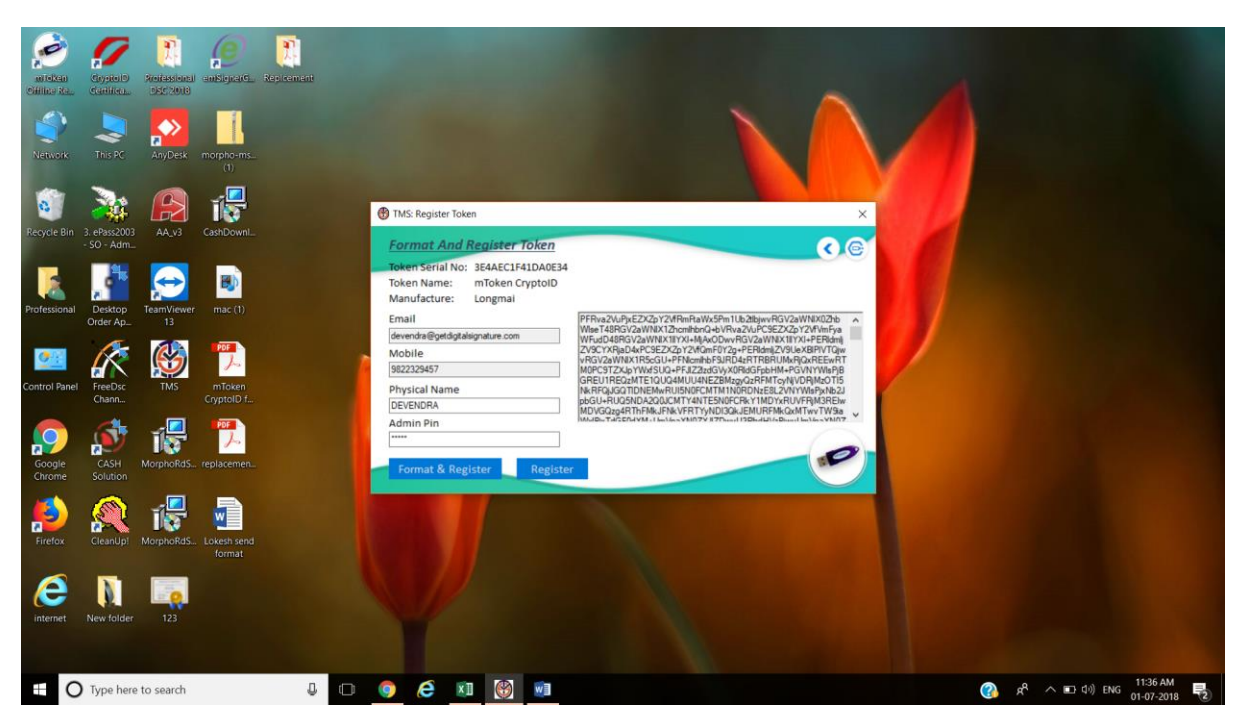

Thanking you for your continue cooperation with mToken